## **Architect Workflow**

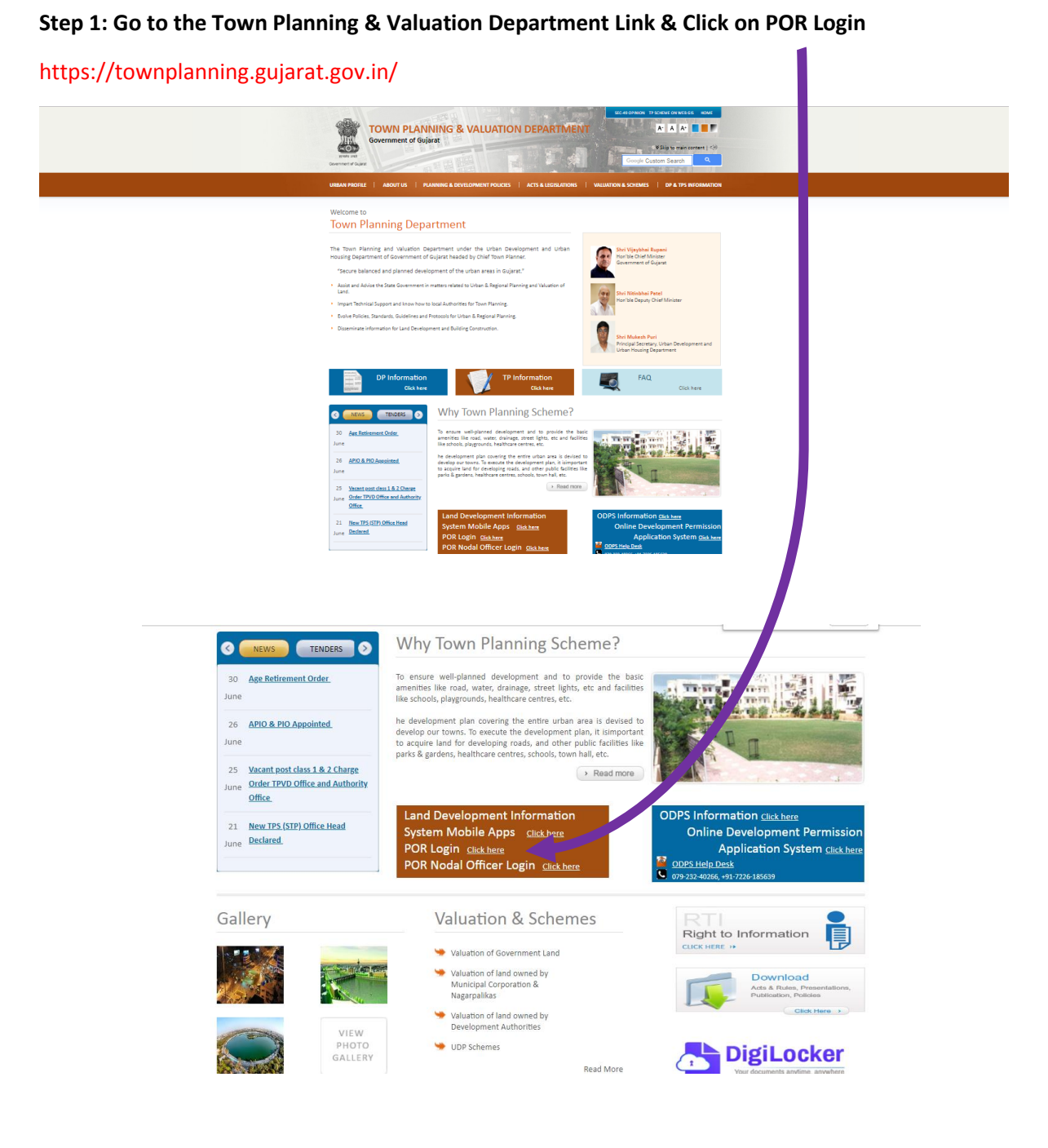

**Step 2: If you are first time user then please create your login/password by filling required details as mentioned in below figure.**

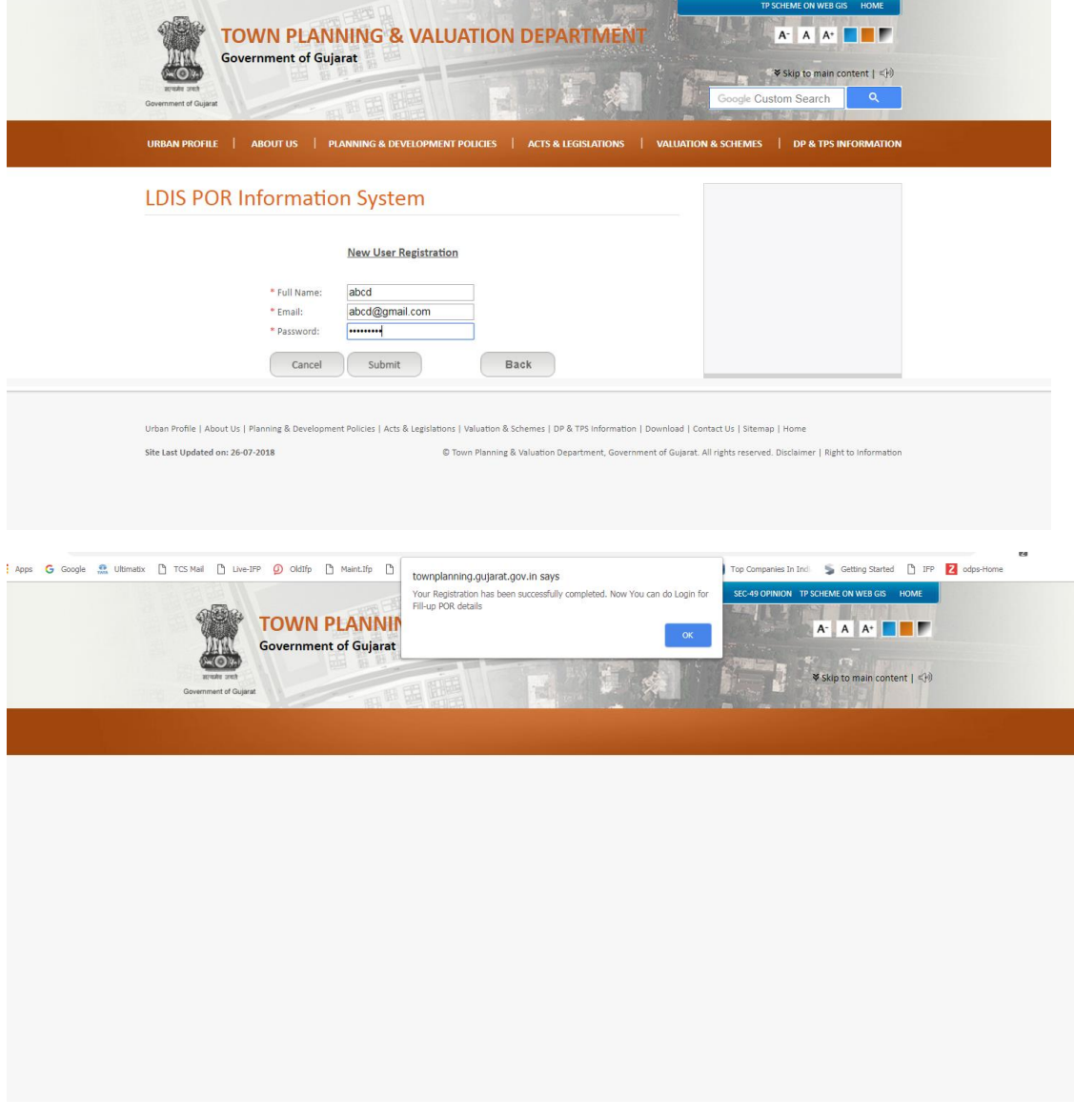

**Step 3: Now login with your ID & Password.**

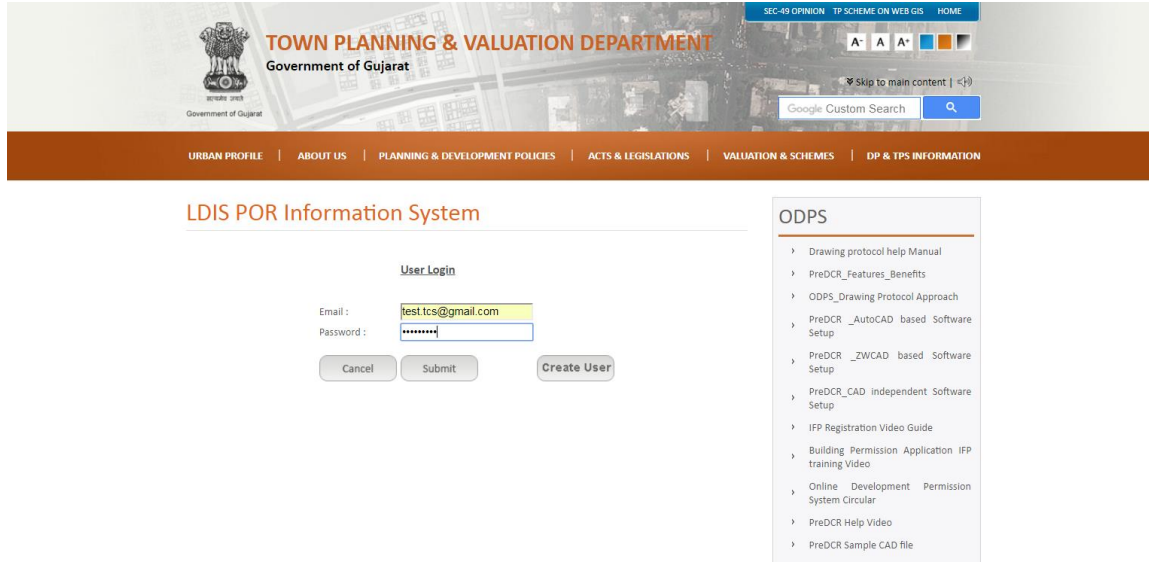

**Add your detail by using Clicking on "Add" tab**

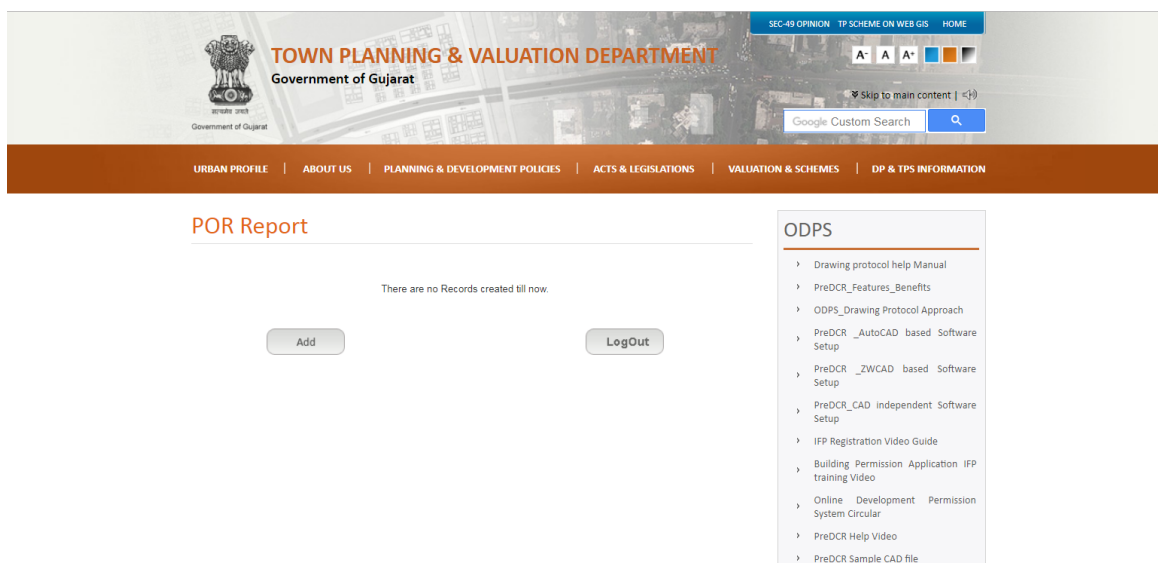

## **Step 4: Now fill all required details, after selecting your Authority & Type of Licence form dropdown list as mentioned in below figure**

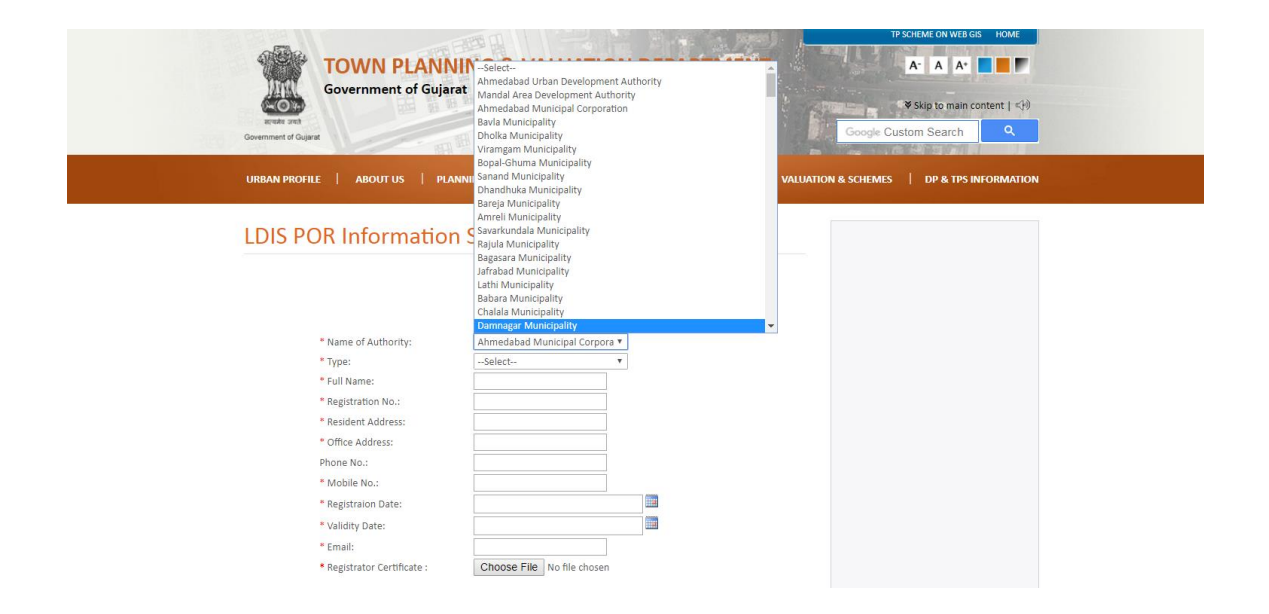

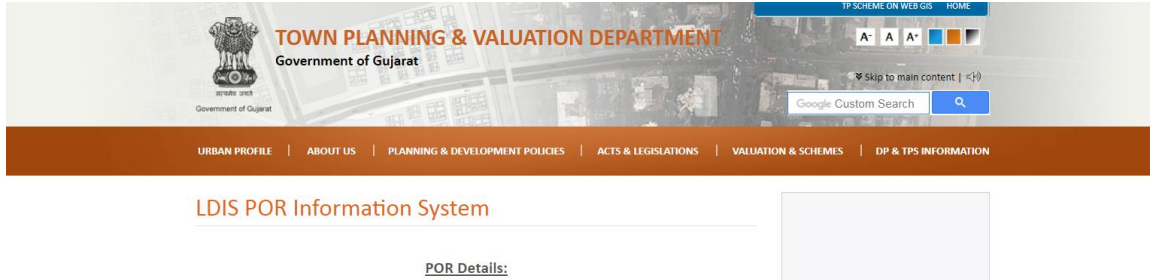

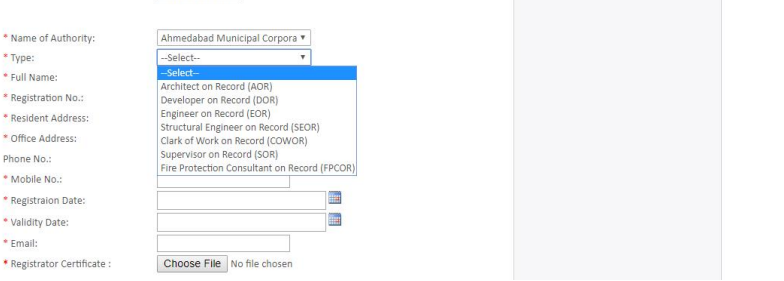

**Step 5: Once you fill up all details, please upload a copy of your licence in PDF format, and then click on "Submit" button, on successful submission you will get message for same as mentioned in below figures.**

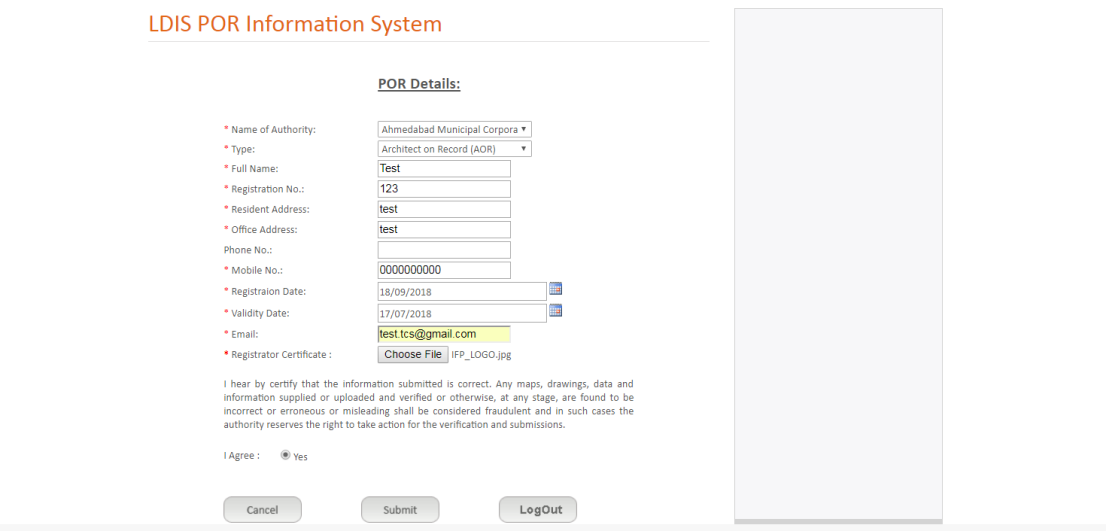

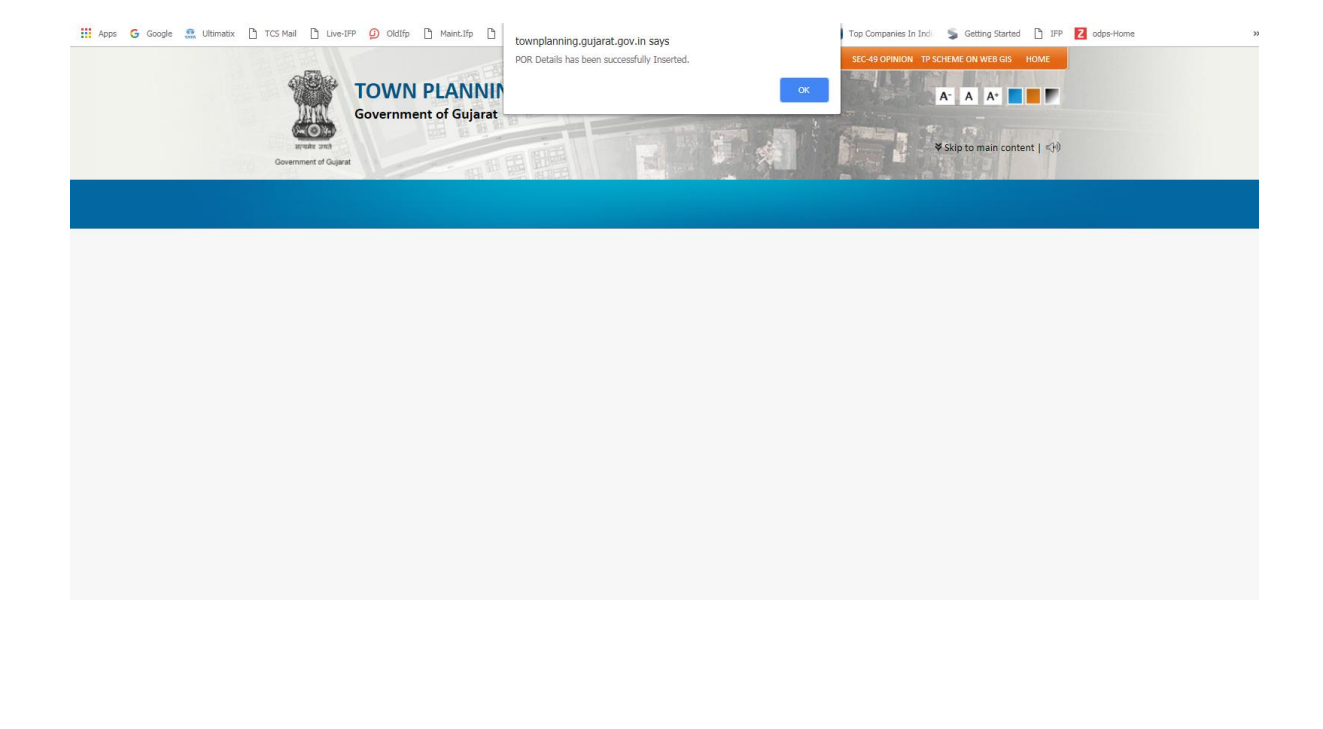

**Step 6: Your IFP Reg No. will be created and your "Verification" and "Approval" status will reflect in red colour until it is not verified by your Authority.**

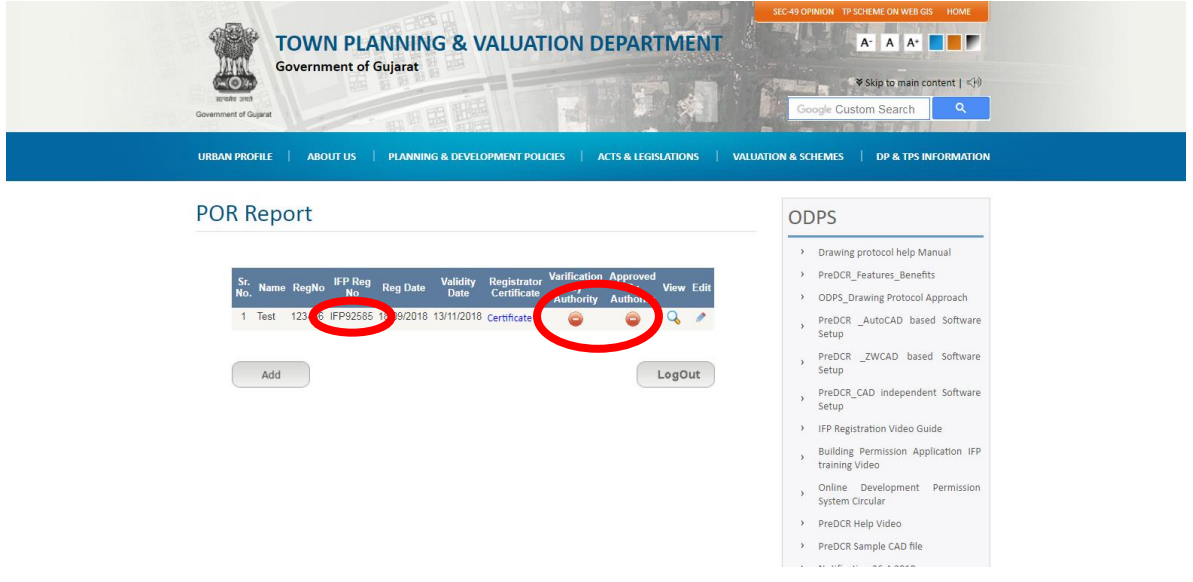

**Your "Verification" and "Approval" status will turn green once it has been verified by your authority as mentioned in below figures.**

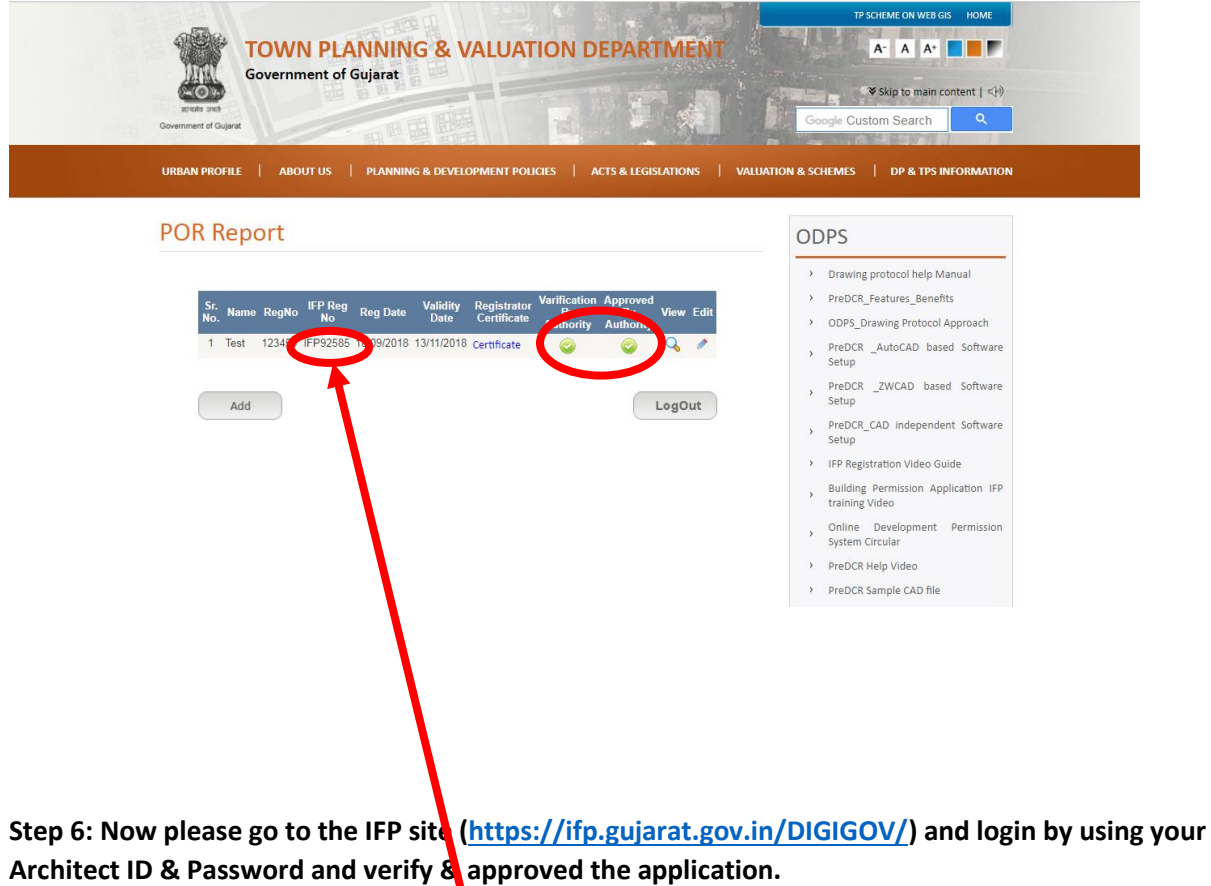

Your Architect ID: IFP Reg. No. → IFP92585

**Password: a**